## Jak ściągnąć wybrane audiobooki? Instrukcja krok po kroku.

Do ich odtworzenia nie potrzebujecie specjalnego programu, wystarczy, że ten, który macie obsługuje format mp3.

Miłego słuchania!

**KROK 1** – Wpisz numer polisy, który znajdziesz w dokumentach i w iKoncie, a następnie kliknij "Aktywuj".

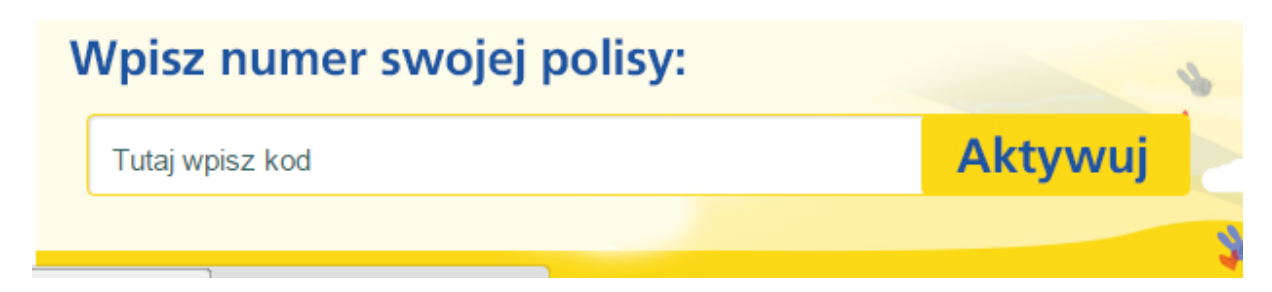

**KROK 2** – Nieodłącznym elementem procesu jest zalogowanie bądź zarejestrowanie się w serwisie audioteka.pl, z którym współpracujemy (rejestracja jest całkowicie bezpłatna).

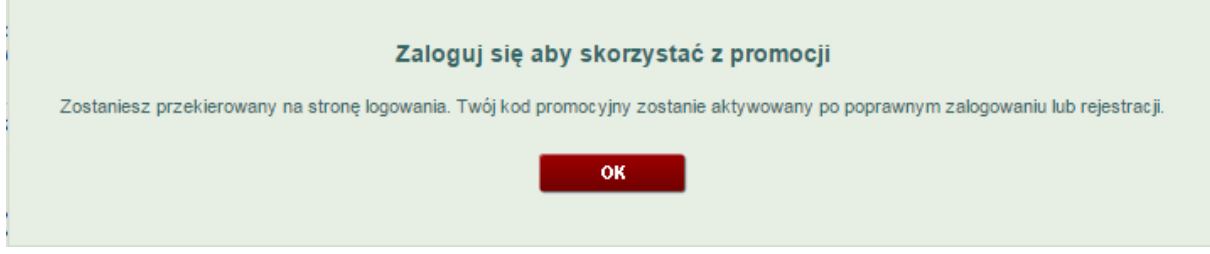

**KROK 3** – Jeśli już masz konto na audioteka.pl podaj po prostu login i hasło, a przejdziesz na stronę z przygotowaną dla Was kolekcją audiobooków.

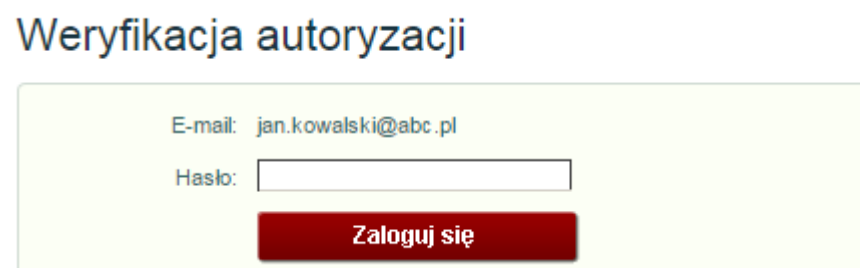

**KROK 4** – Jeśli jesteś nowym użytkownikiem, skorzystaj z prostego formularza rejestracyjnego. Wystarczy, że wpiszesz swój adres e-mail oraz hasło, którego będziesz używać przy logowaniu się do serwisu. Nie musisz wyrażać zgody na korespondencję elektroniczną. Kiedy już uzupełnisz dane, kliknij "Zarejestruj się"

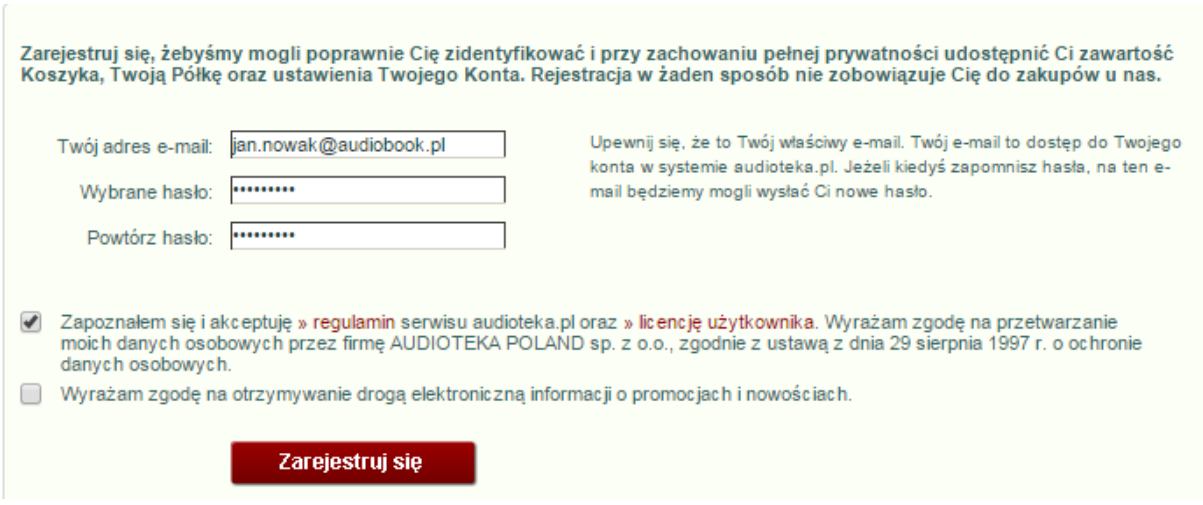

KROK 5 – Jesteś już na stronie, gdzie możesz wybrać interesujące Cię nagrania. Dwa z nich otrzymasz od nas za darmo - mimo, że na stronie podane są ich ceny. Żeby móc ściągnąć pliki na swój dysk, najpierw dodaj je do koszyka (tak, jakbyś robił zakupy w sklepie internetowym).

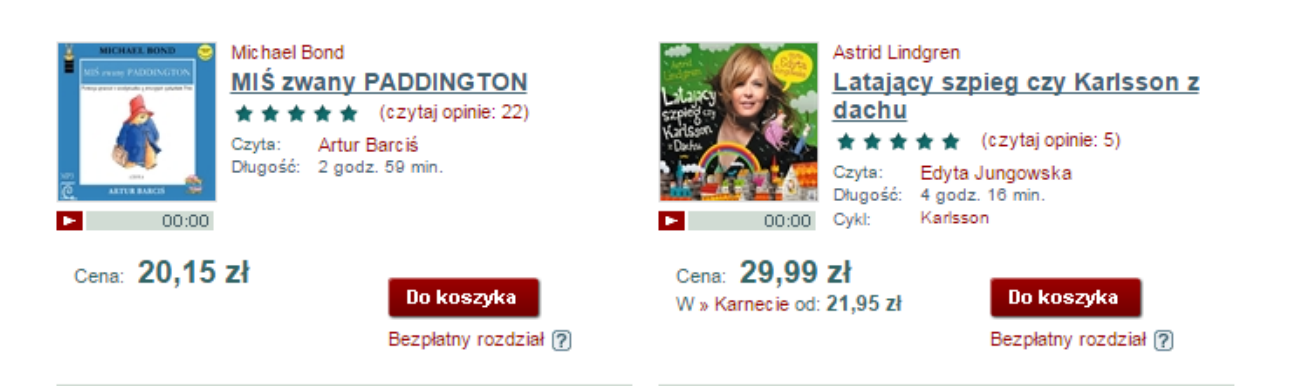

KROK 6 – Kiedy już dodasz jeden z plików do koszyka i chcesz wrócić do listy audiobooków po prostu kliknij w "Kolekcję Avivy" i w ten sam sposób jak przed chwilą zaznacz drugą pozycję.

## Właśnie dodano do koszyka

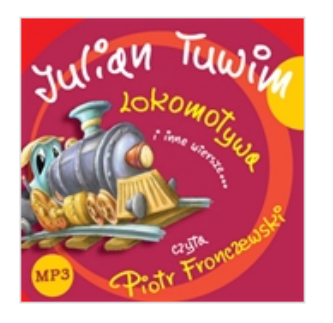

## Lokomotywa i inne wiersze

Autor: **Julian Tuwim** Czyta: Piotr Fronczewski

« wróć do wyników wyszukiwania: "Kolekcja Aviva"

Przejdź do koszyka »

**KROK 7** – Kolejnym etapem jest przejście do koszyka i zaznaczenie opcji "Prezent od Aviva". Dzięki temu pliki będą dostępne dla Ciebie bez żadnych opłat - klikasz "Zamawiam i płacę", a następnie potwierdzasz zamówienie.

## Twój koszyk

Koszyk zawiera wybrane przez Ciebie audiobooki. Zakupione nagrania będą dostępne do pobrania on-line.

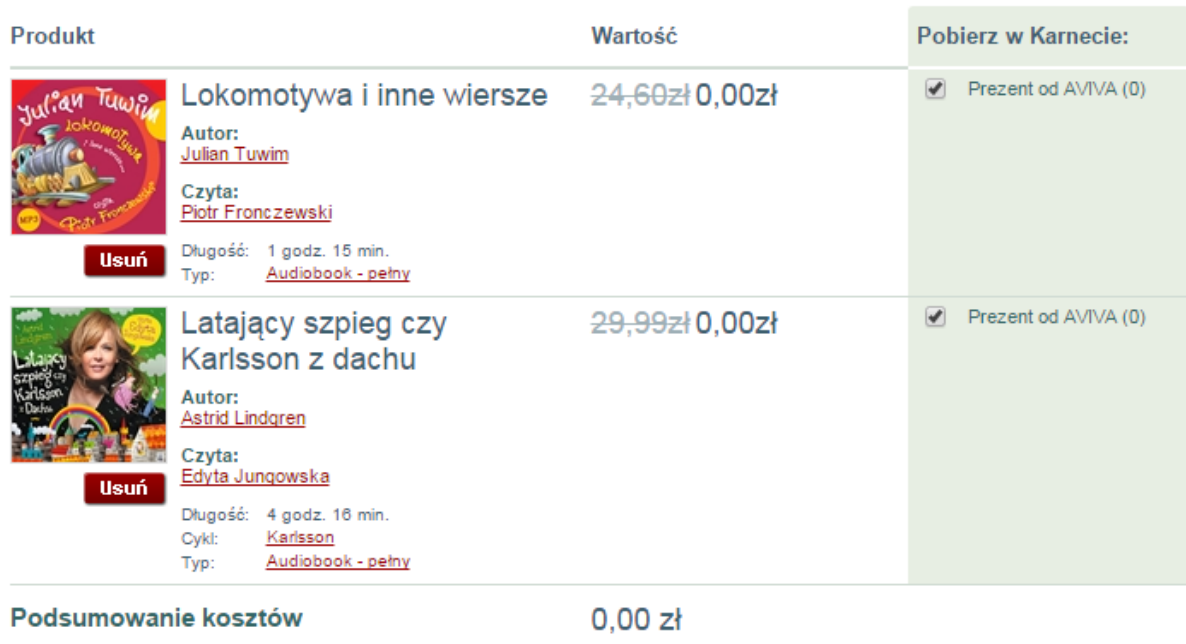

Zamawiam i płacę

KROK 8 – Po potwierdzeniu zamówienia, przeniesiemy Cię na wirtualną półkę, skąd będziesz mógł pobrać pliki na dysk. Pliki są jeszcze oznaczane specjalnym kodem umożliwiającym identyfikację nabywcy (zabezpieczenie w przypadku złamania reguł legalnego użytykowania), co może potrwać kilka minut. Kiedy proces dobiegnie końca pojawi się przycisk "Pobierz paczkę mp3". Z tego miejsca możesz również pobrać plik na iPod, jeśli właśnie tego urządzenia używasz.

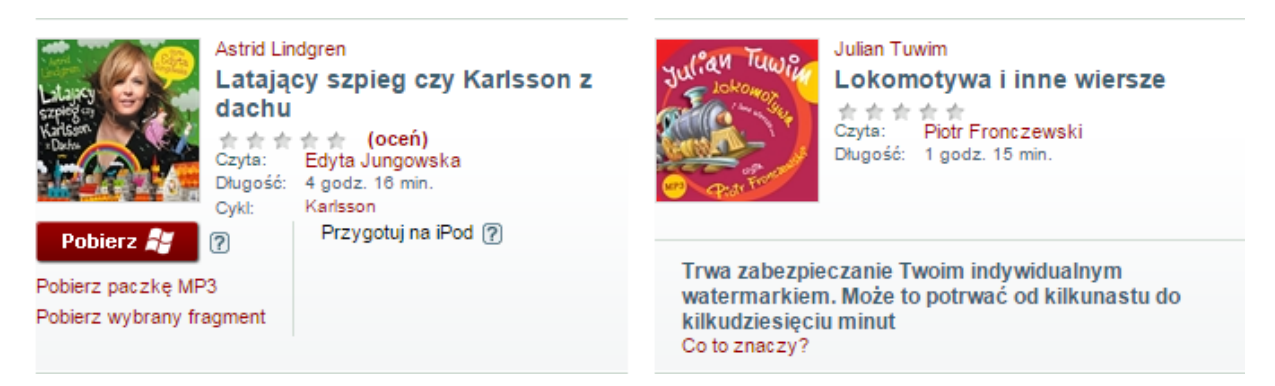

**KROK 9** – W zależności od przeglądarki internetowej, której używasz plik zacznie się ściągać do specjalnego folderu "Pobrane" bądź też pojawi się dodatkowe okno, w którym wybierzesz, w którym miejscu na swoim komputerze chcesz dany plik zapisać.

**KROK 10** – Zawołaj Rodzine, usiądźcie wygodnie i delektujcie się czasem tylko dla siebie.

**Pozdrawiamy, Aviva**